## *Logging into CE Marketplace for new Licensee users:*

To login to CE Marketplace, first you will need to register your account if you are a new Licensee user. Get started by clicking on the 'Register Today' link in the green stripe on the CE Marketplace home page:

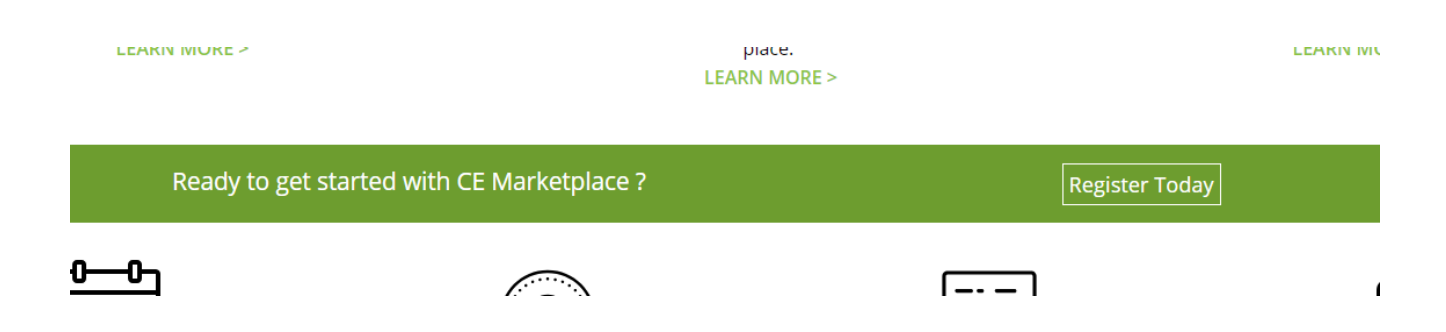

Once you have clicked on the 'Register Today' button, you will be directed to a page with user registration options:

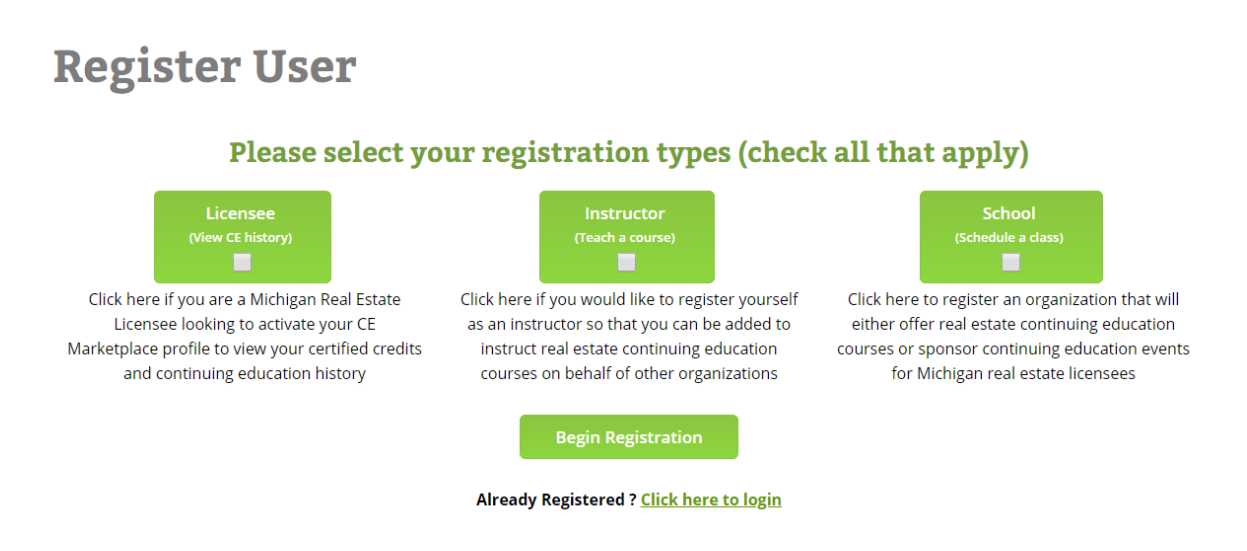

If you are a Michigan real estate licensee, please check the 'Licensee' box and click the 'Begin Registration' button.

In the next step you will enter your complete 10 digit Michigan individual license number to locate your record. To confirm your license number, you will be sent an email token to confirm your account.

Please note, if we have an outdated email address in our system you will not receive this email. Call 844-642-6633 or email [tracking@cemarketplace.net](mailto:tracking@cemarketplace.net) for further assistance.

After confirming your account via email token, you will create a username and password for CE Marketplace. Once you have saved your user credentials, you may use them to login to the system using the following step.

To login to CE Marketplace , click the 'Login' button in the upper right corner of the CE Marketplace home page:

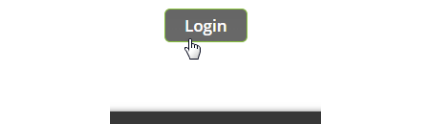

Use your existing CE Marketplace username and password combination to login:

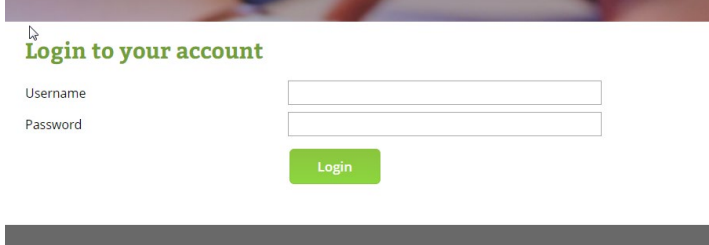

*\*If you are unable to login or cannot remember your username or password, please contact 844-642-6633 or email [tracking@cemarketplace.net](mailto:tracking@cemarketplace.net) for account assistance.* 

Once you have logged in you will be brought to the 'CE Reporting' link where you can see your CE Marketplace certified credits listed by date of completion.

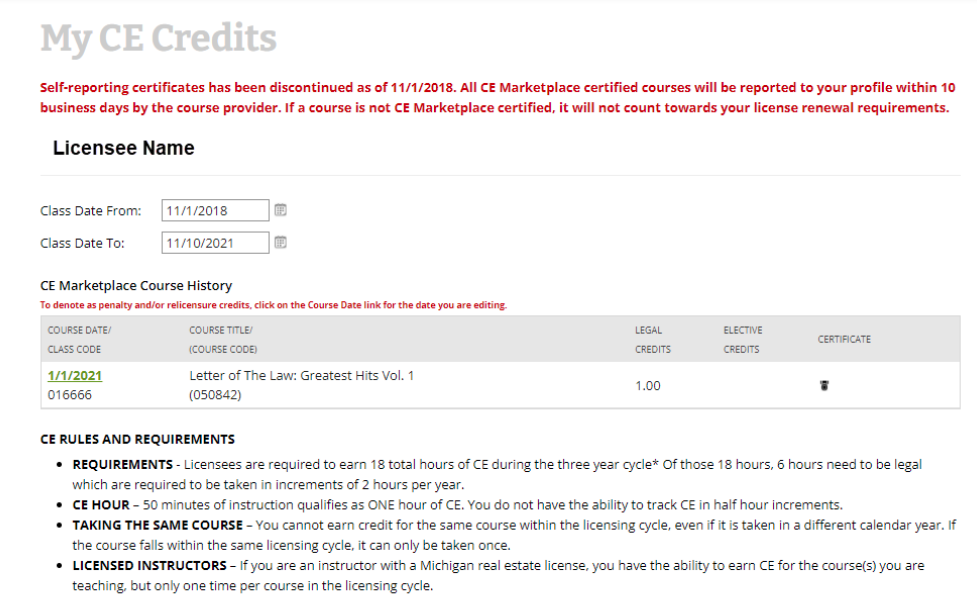

\*If you are a new licensee this total can change based on when your license was issued.

Use the date selector to assist in determining your completion dates as they correspond to your individual expiration date.

Please note, if you have just completed a course the provider has up to 10 business days to report your attendance.